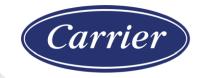

# i-Vu® Pro v7.0 Installation Guide

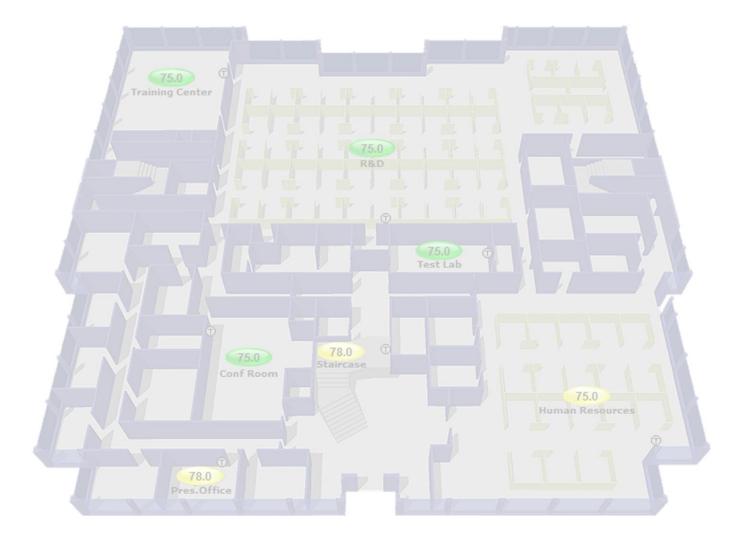

CARRIER CORPORATION ©2020 · Catalog No. 11-808-668-01 · 4/24/2020

Verify that you have the most current version of this document from **www.hvacpartners.com** or **www.accounts.lvusystems.com** or your local Carrier office.

Important changes are listed in **Document revision history** at the end of this document.

CARRIER CORPORATION © 2020. All rights reserved throughout the world. i-Vu is a registered trademark of Carrier Corporation. All other trademarks are the property of their respective owners.

The contents of this guide and the associated Carrier software are property of Carrier Corporation and its respective licensors, and are protected by copyright. For more information on the software and licensing, see the About section in the software's Help menu.

The content of this guide is furnished for informational use only and is subject to change without notice. Carrier Corporation assumes no responsibility or liability for any errors or inaccuracies that may appear in the informational content contained in this guide. This document contains no technical data controlled by the EAR or ITAR.

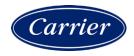

# Contents

| What is an i-Vu® Pro system?                                                                                               | 1  |
|----------------------------------------------------------------------------------------------------|----|
| A typical i-Vu® Pro system                                                                                                 |    |
| i-Vu® Pro tools                                                                                                    | 2  |
| What's new in v7.0?                                                                                                    | 3  |
| What's new in the i-Vu® Pro application                                                                                    | 3  |
| What's new in the ViewBuilder application                                                                                  | 5  |
| What's new in t                                                                                                    | 7  |
| he SiteBuilder application                                                                                                 | 7  |
| Before starting the i-Vu® Pro application and your system                                                                  | 8  |
| Step 1: Install Tools and have documentation ready                                                                         | 8  |
| Step 2: Install device managers and routers                                                                                |    |
| Step 3: Use Network Service Tool V to ensure hardware is communicating on the CCN network                                  |    |
| Step 4: Get your systems ready                                                                                             | 10 |
| Setting up i-Vu® Pro client devices and web browsers                                                                       |    |
| Setting up and using a computer with the i-Vu® Pro system                                                                  |    |
| Setting up and using a web browser to view the i-Vu ${f B}$ Pro interface                                                  |    |
| To set up and use Internet Explorer                                                                                        |    |
| To set up and use Microsoft Edge                                                                                           |    |
| To set up and use Mozilla Firefox                                                                                          |    |
| To set up and use Google Chrome                                                                                            |    |
| To set up and use Safari                                                                                                   |    |
| I-Vu® Pro v7.0 client, server, operating system, and database requirements                                                 |    |
| i-Vu® Pro client requirements                                                                                              |    |
| i-Vu® Pro server requirements                                                                                              |    |
| Operating system and database requirements                                                                                 |    |
| Installing and setting up databases                                                                                        |    |
| PostgreSQL 10.x on Windows for the i-Vu® Pro v7.0 system                                                                   |    |
| MySQL 5.7.2 on Windows for an i-Vu® Pro v7.0 system<br>SQL Server 2014, 2016, and 2017 on Windows for the i-Vu® Pro system |    |
| •                                                                                                    |    |
| Registering and downloading your i-Vu® Pro license                                                                         |    |
| Installing the i-Vu® Pro application                                                                                       | 34 |
| Using the i-Vu® Pro v7.0 application                                                                                       |    |
| Use SiteBuilder to begin setting up your system                                                                            | 36 |
| To create a new SiteBuilder database                                                                                       |    |
| To build a Network tree for a CCN system                                                                                   |    |
| Options for running the i-Vu® Pro system                                                                                   |    |
| Running i-Vu Pro Server without connecting to controllers                                                                  |    |
| Switching i-Vu Pro Server to a different system                                                                            |    |
| Running i-Vu Pro Server as a Windows® service                                                                              |    |
| System Management                                                                                                    |    |
| Update the SAL library                                                                                                    |    |
| To back up a system                                                                                                    |    |
| To safely shut down the i-Vu® Pro application for database server maintenance<br>Communicating using PuTTY                 |    |
| Communicating using Pull'I                                                                                                 |    |
|                                                                                                    |    |
| Document revision history                                                                                                  |    |

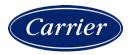

### What is an i-Vu® Pro system?

An i-Vu® Pro system is a web-based building automation system that can be accessed from anywhere in the world through a web browser, without the need for special software on the workstation. Through the web browser, you can perform building management functions such as:

- adjust setpoints and other control parameters
- set and change schedules
- graphically trend important building conditions
- view and acknowledge alarms
- run preconfigured and custom reports on energy usage, occupant overrides, and much more

**NOTE** If you are upgrading your i-Vu® Pro application from a previous version, see the *i*-Vu Application Upgrade Guide. You must convert your trends, which is not described in this document.

### A typical i-Vu® Pro system

An i-Vu® Pro system uses a network of microprocessor-based controllers to control heating and air conditioning. A web-based server communicates with these controllers and generates the i-Vu® Pro interface that the user can access through a web browser. Through the interface, you can gather information, change operating properties, run reports, and perform other building management functions on a single building or an entire campus.

The i-Vu® Pro client uses a supported web browser to access i-Vu® Pro Server as a website.

i-Vu® Pro supports:

- Unlimited simultaneous users
- Multiple operating systems and databases
- CCN, Open, and third-party devices
- Built-in alarming, trending, and reporting
- Third-party integration
- Secure server access using TLS

### i-Vu® Pro tools

Develop and configure graphics and a system database for your i-Vu $\mbox{\ensuremath{\mathbb{R}}}$  Pro system using the following i-Vu $\mbox{\ensuremath{\mathbb{R}}}$  Pro tools.

**NOTE** The i-Vu® Pro v7.0 Tech Tools and Customer Tools USB drives have a built-in license that expires 2 years after the software is released. When prompted during installation, browse to the i-Vu® Pro v7.0 non-expiring license that you obtained from Carrier.

| Use         | То                                       |
|-------------|------------------------------------------|
| ViewBuilder | Create or edit graphics                  |
| SiteBuilder | Create and modify the system database    |
|             | Build a system for multiple CCN Gateways |

| Use                       | То                                                                                                    |
|---------------------------|----------------------------------------------------------------------------------------------------|
| EquipmentBuilder          | Build or edit control programs (.equipment files) for programmable controllers. Can also produce graphics, sequence of operation, and screen files                                                                   |
| Alarm Notification        | Receive a message on any networked computer that is running the i-<br>Vu® Pro Alarm Notification Client application                                                                                                  |
| Virtual BACview®          | View and change property values and the controller's real time clock                                                                                                    |
| BBMD Configuration Tool   | Configure BACnet/IP Broadcast Management Devices (BBMDs)                                                                                                    |
|                           | <b>NOTE</b> If your system has multiple routers that reside on different IP subnets, you must set up one router on each IP subnet as a BACnet/IP Broadcast Management Device (BBMD).                                 |
| MSTP Capture Utility      | Capture BACnet traffic on MS/TP. It is intended for situations where Carrier Control Systems Support needs a network capture to troubleshoot communications.                                                         |
| Test & Balance            | <ul> <li>Calibrate airflow in a VAV or VVT Zone controller</li> <li>Calibrate the static pressure in a VVT Bypass controller</li> <li>Commission air terminals</li> <li>Override reheat and terminal fans</li> </ul> |
|                           | <b>NOTE</b> Use Test & Balance to manipulate the controllers associated with an air source, but not the air source itself, or heating and cooling equipment, such as chillers and boilers.                           |
| Snap                      | Build custom control programs using individual blocks of programming code called microblocks                                                                                                    |
| LonWorks Integration Tool | Generate the microblock addresses automatically for third-party LonWorks points                                                                                                    |
| AppLoader                 | Use to download .clipping files to restore factory defaults and check <b>Module Status</b> (Modstat) through the Rnet port                                                                                           |
| Field Assistant           | Service or start up and commission a piece of equipment or a network or controllers.                                                                                                    |

### Tech tools for the Installer only:

# What's new in v7.0?

## What's new in the i-Vu® Pro application

| Feature                                                                          | Improvement                                                                                                    |
|----------------------------------------------------------------------------------|----------------------------------------------------------------------------------------------------|
| v7.0 cumulative update #7                                                        |                                                                                                    |
| To set up a Local Access                                                         | System Options > System Settings > Connections                                                                                              |
| connection, To set up a<br>BACnet/Rnet connectiion in<br>the i-Vu® Pro interface | BACnet Local Access has been changed to BACnet/Rnet Connection                                                                              |
| To set up a BACnet/IP Service                                                    | i-Vu® XT or TruVu™ only                                                                                                    |
| Port Connection in the i-Vu®<br>Pro interface                                    | You can now use a BACnet/IP Service Port Connection                                                                                         |
|                                                                                  | TruVu™ controllers added to i-Vu® XT references                                                                                             |
| v7.0 cumulative update #6                                                        |                                                                                                    |
| Advanced security                                                                | Location-dependent operator access                                                                                                    |
|                                                                                  | Configurable password policies                                                                                                    |
|                                                                                  | Operator comments and verification required before system can accept changes                                                                |
|                                                                                  | All trend data is recorded during a Daylight Saving Time change                                                                             |
| Custom reports                                                                   | You can reference a data value in a table allowing you to incorporate the data a report                                                     |
| v7.0 cumulative update #3                                                        |                                                                                                    |
| New fields in System Settings                                                    | The General tab now shows the System Language and lets you choose the number of levels to show in i-Vu $\ensuremath{\mathbb{R}}$ Pro paths. |
| v7.0                                                                             |                                                                                                    |
| Custom reports                                                                   | Custom reports are now created and managed through the new Report Manager.                                                                  |
|                                                                                  | You can export one or more custom reports to a file so that they can be imported into another system.                                       |
|                                                                                  | A custom report can provide data for the following new items on a Graphics page:                                                            |
|                                                                                  | <ul> <li>Data table</li> <li>Chart</li> <li>Color map</li> </ul>                                                                            |
|                                                                                  | <ul> <li>Color map</li> <li>See What's new n the ViewBuilder application (page 5) for more information or<br/>the above items.</li> </ul>   |
|                                                                                  | <b>NOTE</b> To support upgraded systems, you can still create and access legacy (v6.5 and earlier) custom reports.                          |

| Feature                                          | Improvement                                                                                                    |
|--------------------------------------------------|----------------------------------------------------------------------------------------------------|
| Scheduled Reports                                | You can set up a report to run on a recurring basis. The report is saved as a file (PDF, CSV, or XLS), and you can choose to have it automatically emailed to someone.                                             |
| Default Email Server<br>Configuration            | The Email Server Configuration settings, used by scheduled reports and the Send Email alarm action, are now located on the <b>System Settings</b> > <b>General</b> tab.                                            |
| Send Email alarm action                          | This alarm action can use the default Email Server Configuration settings defined in <b>System Settings</b> , or you can enter settings specific to the alarm action.                                              |
| New FDD alarm categories                         | The i-Vu $\ensuremath{\mathbb{R}}$ Pro application now has two new alarm categories, FDD Comfort and FDD Energy.                                                                                                   |
| Send Web Service Request<br>alarm action         | This new alarm action sends a web service request to a third-party server when an alarm occurs.                                                                                                    |
| Disabling the Schedules feature                  | You can disable the Schedules feature in System Settings > General tab so that Schedules are no longer visible in the i-Vu $\mbox{\ensuremath{\mathbb{R}}}$ Pro interface.                                         |
| Improved Foreign Device<br>Registration          | If your system requires that i-Vu® Pro be registered as a foreign device to a BBMD, you can now define a second BBMD in case the first one fails.                                                                  |
|                                                  | If your system requires that i-Vu® Pro be registered as a foreign device to a BBMD, you can now define a second BBMD in case the first one fails.                                                                  |
| System Statistics                                | The System Statistics button on the General tab of System Settings now includes the following totals:                                                                                                    |
|                                                  | <ul> <li>Number of controllers</li> <li>Number of controllers that can run control programs</li> <li>Number of points, regardless of vendor</li> </ul>                                                             |
| Re-authentication of operator for 21 CFR Part 11 | If an operator is required to record a reason for making system changes, the operator is now required to re-enter their system password in the box where they record the changes.                                  |
| Run External Program alarm action                | This alarm action can now be set up only when running i-Vu $\ensuremath{\mathbb{R}}$ Pro Design Server.                                                                                                    |
| Add-ons                                          | By default, i-Vu® Pro now allows only signed add-ons that are supported by Carrier. This default can be overridden in SiteBuilder. See What's new in the SiteBuilder application.                                  |
| Security enhancements                            | • The i-Vu® Pro login page no longer shows customer identifying "Licensed To" and "For use at" information, but the customer information is still available in the About box.                                      |
|                                                  | • Apache Tomcat web server has been upgraded to v7.0.82.                                                                                                    |
|                                                  | • The i-Vu® Pro application has been upgraded to Java 8 update 144.                                                                                                    |
| 64-bit server                                    | i-Vu® Pro v7.0 will run only on a server with a 64-bit operating system. If you have a previous i-Vu® Pro version that is running on a 32-bit server, you will need to upgrade your server before installing v7.0. |
| WAP device support                               | This has been removed from the i-Vu® Pro application. Smart phone support introduced in v6.5 replaced this functionality.                                                                                          |

## What's new in the ViewBuilder application

| Improvement                                                                                                    |                                                                                                    |
|----------------------------------------------------------------------------------------------------|----------------------------------------------------------------------------------------------------|
|                                                                                                    |                                                                                                    |
| You can reference a data value in a table a report                                                                                                    | allowing you to incorporate the data in a                                                                                                    |
|                                                                                                    |                                                                                                    |
| The new Associations window lets you:                                                                                                    |                                                                                                    |
| <ul> <li>Add color ovals more efficiently to a flo</li> <li>Tie the color ovals on a floorplan or ca<br/>report.</li> </ul>                                                                                                    |                                                                                                    |
| Custom-sized Equipment Touch screens ca<br>devices, such as a cellphone of tablet.                                                                                                    | an be created to display on mobile                                                                                                    |
|                                                                                                    |                                                                                                    |
| These new controls on a Graphics page pu<br>chart control allows you to specify a line ch<br>vertical bar chart.                                                                                                    |                                                                                                    |
| Static Pressure         Equipment       Static Pressure       Static Pressure Status         VAV AHU 1       1.2       1.5         VAV AHU 2       1.7       1.5         VAV AHU 3       0.5       1.5         Data table       Vertail | In Monthly Consumption (Wh)                                                                                                    |
|                                                                                                    | You can reference a data value in a table report The new Associations window lets you: Add color ovals more efficiently to a fle Tie the color ovals on a floorplan or careport. Custom-sized Equipment Touch screens cardevices, such as a cellphone of tablet. These new controls on a Graphics page put chart control allows you to specify a line careful bar chart. |

| Feature                                     | Improvement                                                                                                    |
|---------------------------------------------|----------------------------------------------------------------------------------------------------|
| Color maps                                  | A Graphics page color map shows specified colors for various conditions that are defined in an i-Vu® Pro report.                                                                                                    |
|                                             | Energy Usage<br>Color map: MTD kWh v<br>Critical<br>Warning<br>Good                                                                                                    |
|                                             |                                                                                                    |
|                                             |                                                                                                    |
| Default graphic size                        | The default graphic size in ViewBuilder is now 1666 x 849 pixels.                                                                                                    |
| Local Variables                             | ViewBuilder now preserves local variables through cut/copy and paste, as well as when importing a .viewsymbol.                                                                                                    |
| Layers                                      | • ViewBuilder now preserves layers when importing a .viewsymbol.                                                                                                    |
|                                             | <ul> <li>If cutting/copying a selection assigned to layers, you must hold Shift while pasting in a new file to preserve layer assignments.</li> </ul>                                                                                                    |
| Dowloading a Custom<br>Equipment Touch file | If a .touch file contains many screens or large images that cause the file to becom<br>too large for the controller's memory, you can download only the name of the<br>.touch file to the controller instead of the entire file. You will then need to manual<br>copy the .touch file to your device. |

### What's new in t

## he SiteBuilder application

| Feature                    | Improvement                                                                                                    |
|----------------------------|----------------------------------------------------------------------------------------------------|
| v7.0 cumulative patch #3   |                                                                                                    |
| HTTP redirect to HTTPS     | If you enable web server ports for Both HTTP and HTTPS, you can optionally elect to have HTTP requests automatically redirected to HTTPS.                                                                                                    |
| Improved security settings | <ul> <li>To increase security, the i-Vu® Pro application defaults to the following settings:</li> <li>If your system is set to use TLS, the i-Vu® Pro application automatically uses TLS 1.2.</li> <li>The i-Vu® Pro application requires SOAP applications to run over HTTPS.</li> <li>The i-Vu® Pro application allows only add-ons that have been approved by Carrier.</li> </ul> |
|                            | <b>NOTE</b> If needed, you can override these defaults in SiteBuilder; however, doing so will lessen the security of your system.                                                                                                    |

### Before starting the i-Vu® Pro application and your system

**NOTE** These instructions are typically for a computer with a Microsoft® Windows operating system. If you have a different operating system, some instructions may vary slightly. See your operating system's Help for more information.

You must complete the following steps BEFORE installing i-Vu® Pro.

### Step 1: Install Tools and have documentation ready

- 1 Follow the rest of this document to set up your entire system.
- 2 Insert the **Tech Tools** USB drive into your computer and wait until the Installation screen appears. If this screen does not appear, open **My Computer** and double-click **Tech Tools**.
- 3 Click the utilities you wish to install. Depending on how security and permissions are configured on your Windows computer, you may need to right-click the executable file and select Run as Administrator. For example, to install Tech Tools, right-click I-Vu\_Tools\_7.0\_windows\_setup.exe and select Run as Administrator.

**NOTE** Documentation and some utilities are not copied to the hard drive. We recommend that you copy the **Tech Tools** USB contents to a folder on your hard drive. This ensures that you have the documentation and utilities when you need them.

4 Print the the *i-Vu*® Pro Owner's Guide.

### Step 2: Install device managers and routers

- If you haven't already, download the Installation and Start-up Guides for the i-Vu® CCN Router, i-Vu® Link, i-Vu® Open Router, i-Vu® Open Link, Carrier® ChillerVu™, i-Vu® XT Router, i-Vu® XT BACnet Link, or TruVu™ devices from the Carrier support website.
- Mount and wire your CCN device manager(s)\*, Open, i-Vu® XT or TruVu™ router(s).
- Wire the ports for communication and set DIP switches.
- Set up IP addressing, including BACnet/IP Broadcast Management Devices (BBMDs).

**NOTE** If your system has multiple routers that reside on different IP subnets, you must set up 1 router on each IP subnet as a BACnet/IP Broadcast Management Device (BBMD's). See the *BBMD Utility User Guide* for details.

 Configure BACnet device instance and network number using PuTTY or Hyperterminal connected to the Rnet or S2 port. See Communicating using PuTTY (page 46) or Communicating using Hyperterminal (page 48).

\*If you have multiple CCN Gateways, you must obtain the required license and then use SiteBuilder to set up a site and BACnet/IP network per Gateway. See i-Vu®-Pro and SiteBuilder Help.

# Step 3: Use Network Service Tool V to ensure hardware is communicating on the CCN network

1 Connect the 3-terminal connector of the Network Service Tool's **USB to CCN Converter** to Port **S1** on the i-Vu® device manager.

| Carrier USB to CCN converter | I-Vu® device manager  |
|------------------------------|-----------------------|
| (top CCN Port)               | (Port S1)             |
| +                            | Net+ (Pin 1)          |
| G                            | Signal Ground (Pin 5) |
| -                            | Net- (Pin 2)          |
|                              |                       |

2 Launch Network Service Tool and connect to the i-Vu® device manager. Each i-Vu® device manager defaults to Gateway functionality and has a CCN address of **0**, **1**.

**CAUTION** Every CCN device must have a unique CCN address on the CCN network! Do not use Bus **0**, Element **238**, as it is automatically assigned to the i-Vu® Pro web server.

3 Find the device manager at 0,1 using **Address Search** and change the device manager's CCN address as desired.

**NOTE** We do not recommend leaving a device manager's CCN address at 0,1, because this is the address that it defaults to when formatted.

- 4 Upload the i-Vu® device manager.
- 5 Access the Service Configuration Table IP\_CONF to enter the following configuration options:

**NOTE** A static IP address is required, as DHCP is not supported.

- **Host IP Address** enter the device manager's IP address, provided by the LAN administrator (allowable entries for xxx.xxx.xxx.xxx: xxx is a decimal number between 0 255)
- Subnet Mask enter the device manager's IP address, provided by the LAN administrator (allowable entries for xxx.xxx.xxx: xxx is a decimal number between 0 - 255)
- **Default Gateway** enter the IP Gateway's IP address, provided by the LAN administrator (typically a router on the Ethernet LAN).

#### **CCN ENET Configuration**

#### **Device Type**

- Select **0** if this device manager is the Gateway. (**NOTE** Only 1 Gateway is permitted per system.)
- Select **1** if this device manager is the Bridge.

If using the router as a Bridge, enter **CCN/Ethernet Gateway IP** (the IP address of the i-Vu® device manager that is configured as the Gateway). This is the same address that was entered in the **Host IP address** for the CCN Gateway.

NOTE Record the IP address of the Gateway, because you need it to install your i-Vu® Pro system.

6 Repeat the above steps for every i-Vu® device manager used in the CCN system.

### Step 4: Get your systems ready

#### CCN

- 1 Have the IP address of the external Gateway.
- 2 Have a list of all of the devices at your job site, along with the name of each device, the bus and element numbers, and their respective locations.
- 3 For a retrofit project, which is already using CCN global and network schedules, you must have a list of all existing CCN schedule numbers, systems using global and network schedules, and all global schedule masters.
- 4 Verify that each device has a unique element number because duplicates will not install correctly.

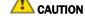

CAUTION Do not use Bus 0, Element 238. It is automatically assigned to the i-Vu® Pro web server.

#### BACnet

- 1 Create a list of all of the i-Vu® Open or XT routers and controllers at your job site, with their BACnet Device ID's, IP addresses (where applicable), BACnet network numbers, and the physical location of all devices.
- 2 Verify that every router has a unique address because duplicates will not install correctly.

See i-Vu® Pro Help for more information about setting schedules in the i-Vu® Pro interface.

### Setting up i-Vu® Pro client devices and web browsers

The i-Vu® Pro system can be viewed on the following client devices and web browsers.

### Computers

The client computer should have at least:

- Dual core processor
- 1.5 GB RAM
- Communications link of 10 Mbps or higher

The i-Vu® Pro application will work with slower computers and slower links, but the results may not be satisfactory.

| A computer with this<br>operating system | Supports these web browsers                                         |
|------------------------------------------|---------------------------------------------------------------------|
| Windows®                                 | Google <sup>™</sup> Chrome <sup>™</sup> v66.0 or later <sup>1</sup> |
|                                          | Internet Explorer® v11 Desktop                                      |
|                                          | Microsoft® Edge v40 or later                                        |
|                                          | Mozilla® Firefox® v60.0 or later                                    |
| Mac® OS X®                               | Safari® v11 or later <sup>2</sup>                                   |
| (Apple® Mac only)                        | Google Chrome v66.0 or later                                        |
|                                          | Mozilla Firefox v60.0 or later                                      |

<sup>1</sup> Best performance

2

Best performance unless browser is running on a Mac® Mini or a MacBook:

**WARNING** If machine is running Mountain Lion 10.8x with an integrated Intel HD 400 graphics card, it will experience display issues. Use one of these workarounds for better performance:

- If an additional NVIDIA graphics card is available, manually switch the graphic card setting in MAC® OS X® to use that card.
- If not, use Google<sup>™</sup> Chrome<sup>™</sup> v66.0 or later.

### Mobile devices

| Device type | Platform support                                 |
|-------------|--------------------------------------------------|
| Smart phone | Android <sup>™</sup> , iOS                       |
| Tablet      | Android <sup>™</sup> , iOS, Surface <sup>™</sup> |

**NOTE** Some functionality may be limited by the capability of the mobile device and operating system.

### Setting up and using a computer with the i-Vu® Pro system

- Set the monitor's screen resolution to a minimum of 1920 x 1080 with 32-bit color quality
- You may want to disable the computer's navigation sounds.

#### Mac only

**NOTE** The instructions below are for a Mac OS X 10.8. Other versions may vary slightly. See your computer's Help if necessary.

| Computer settings                               | To change setting                                                                                               |  |
|-------------------------------------------------|----------------------------------------------------------------------------------------------------|--|
| Enable right-clicking to see right-click menus: |                                                                                                    |  |
| On a Mac                                        | 1 Select System Preferences > Mouse.                                                                            |  |
|                                                 | 2 Click the drop-down list that points to the mouse's right-click button, then select <b>Secondary Button</b> . |  |
| On a MacBook                                    | 1 Select System Preferences > Trackpad.                                                                         |  |
|                                                 | 2 Enable Secondary click.                                                                                       |  |

The instructions in Help are for a Windows computer. For instructions that include the **Ctrl** key, replace **Ctrl** with **Command**. For example, replace **Ctrl+click** with **Command+click**.

### Setting up and using a web browser to view the i-Vu® Pro interface

### To set up and use Internet Explorer

#### NOTES

- The instructions below are for Internet Explorer® 11. Other versions may vary slightly. See your web browser's Help if necessary.
- If the menu bar is not visible, right-click on the window's header, and then select Menu bar.

| Web browser settings                                   | To set in Internet Explorer                                             |
|--------------------------------------------------------|-------------------------------------------------------------------------|
| Accept First-party and<br>Third-party cookies          | Tools > Internet Options > Privacy > Advanced button                    |
| Automatically check for newer versions of stored pages | Tools > Internet Options > General > Browsing history > Settings button |

| Web browser settings                                                          | To set in Internet Explorer                                                                                                    |
|-------------------------------------------------------------------------------|----------------------------------------------------------------------------------------------------|
| Load ActiveX Control                                                          | Tools > Internet Options > Security > Custom Level button. Under<br>ActiveX controls and plug-Ins, set the following:                                                                                                    |
|                                                                               | <ul> <li>Download signed ActiveX controls &gt; Prompt</li> <li>Download unsigned ActiveX controls &gt; Disable</li> <li>Run ActiveX controls and plug-ins &gt; Enable</li> <li>Script ActiveX controls marked safe for scripting &gt; Enable</li> </ul> |
| Select Play animations in web pages                                           | Tools > Internet Options > Advanced > under Multimedia                                                                                                    |
| Disable all the options on the Explorer<br>Bar                                | View > Explorer Bars                                                                                                    |
| Disable web browser's pop-up<br>blockers                                      | Tools > Pop-up Blocker > Turn Off Pop-Up Blocker                                                                                                    |
| Disable external toolbar<br>pop-up blockers                                   | Varies                                                                                                    |
| Hide the web browser's toolbars                                               | View > Toolbars                                                                                                    |
| То                                                                            | Do the following                                                                                                    |
| Maximize the web browser window                                               | Press <b>F11</b> to turn full-screen mode on\off, or use the minimize/maximize button in the top right corner of the browser window.                                                                                                    |
| Have 2 different users logged in to the i-Vu® Pro system on the same computer | Start a new web browser session. Select File > New Session.                                                                                                    |
| Clear browser cache                                                           | 1 Select Tools > Internet Options.                                                                                                    |
|                                                                               | 2 Click Delete.                                                                                                    |
|                                                                               | 3 If you had the i-Vu® Pro system saved as a Favorite, uncheck<br><b>Preserve Favorites website data</b> .                                                                                                    |
|                                                                               | 4 Click <b>Delete</b> again.                                                                                                    |

### To set up and use Microsoft Edge

The instructions below are for Microsoft® Edge.

| Web browser settings                    | To set in Microsoft Edge                                         |
|-----------------------------------------|------------------------------------------------------------------|
| Do not block cookies                    | More Actions > Settings > View Advanced Settings > Cookles       |
| Disable web browser's pop-up blockers * | More Actions > Settings > View Advanced Settings > Block pop-ups |

| То                                                                              | Do the following                                                                |
|---------------------------------------------------------------------------------|---------------------------------------------------------------------------------|
| Maximize the web browser window *                                               | Use the minimize/maximize button in the top right corner of the browser window. |
| Have 2 different users logged in to the i-Vu® Pro system on the same computer * | More Actions > New Window                                                       |
| Clear browser cache                                                             | More Actions > Settings > Clear browsing data > Clear                           |

\* Does not apply to Microsoft Edge on a phone.

### To set up and use Mozilla Firefox

#### NOTES

- The instructions below are for Mozilla® Firefox® v60.0 on a Windows operating system. Other versions may vary slightly. See your web browser's Help if necessary.
- If the menu bar is not visible, right-click on the window's title bar, and then select **Menu bar**.
- If a message appears in the i-Vu® Pro interface that includes the checkbox **Prevent this page from creating** additional dialogs, DO NOT check this box.

| Web browser settings   | To set in Firefox                                                                                                    |
|------------------------|----------------------------------------------------------------------------------------------------|
| Disable Pop-up blocker | 1 Click Tools > Options > Privacy & Security.                                                                                        |
|                        | 2 Under Permissions, click Exceptions next to Block pop-up windows                                                                   |
|                        | 3 Type <pre>http:// (or https://) and then the server name or IP address of your system.</pre>                                       |
|                        | 4 Click Allow and then Save Changes.                                                                                                 |
| Enable JavaScript      | 1 In the address bar, type about:config, and then press Enter.                                                                       |
|                        | 2 Click I accept the risk.                                                                                                    |
|                        | 3 In the Search bar, type javascript.enabled.                                                                                        |
|                        | 4 If the value field shows true, JavaScript is enabled. If it shows false<br>right-click Javascript:enabled, and then select Toggle. |
| Add-ons Manager        | Select <b>Tools</b> > <b>Add-ons</b> > <b>Extensions</b> . On this page, you can enable/disable installed add-ons such as:           |
|                        | Adobe® Acrobat® Reader (to view PDF's)                                                                                               |
|                        | QuickTime Plug-in (to play audible alarms)                                                                                           |
|                        | Only installed Firefox add-ons will show up in the list.                                                                             |

| То                                                                            | Do the following                                                   |
|-------------------------------------------------------------------------------|--------------------------------------------------------------------|
| Maximize the web browser window                                               | Press F11 to turn full-screen mode on \off.                        |
| Clear browser cache                                                           | 1 Click Tools > Options > Privacy & Security.                      |
|                                                                               | 2 Under Cookies and Site Data, click Clear Data.                   |
|                                                                               | 3 Click Clear.                                                     |
| Have 2 different users logged in to the i-Vu® Pro system on the same computer | Start a new web browser session. Select File > New Private Window. |

### To set up and use Google Chrome

#### NOTES

- The instructions below are for Google<sup>™</sup> Chrome<sup>™</sup> v66.0. Other versions may vary slightly. See your web browser's Help if necessary.
- If a message appears in the i-Vu® Pro interface that includes the checkbox **Prevent this page from creating additional dialogs**, DO NOT check this box.

### On a computer

| Web browser settings | To set in Chrome                                                                                                    |
|----------------------|----------------------------------------------------------------------------------------------------|
| Enable pop-ups       | 1 Click on the browser toolbar.                                                                                                    |
|                      | 2 Select Settings.                                                                                                    |
|                      | 3 Click <b>Advanced</b> at the bottom of the page.                                                                                                    |
|                      | 4 Under Privacy and security, click Content settings.                                                                                                 |
|                      | 5 Under <b>Pop-ups</b> > <b>Allow</b> , click <b>ADD</b> , and then type http:// (or https://) and then the server name or IP address of your system. |

| То                                                                            | Do the following                                                                           |
|-------------------------------------------------------------------------------|--------------------------------------------------------------------------------------------|
| Clear browser cache                                                           | 1 Click on the browser toolbar.                                                            |
|                                                                               | 2 Select More tools > Clear browsing data.                                                 |
|                                                                               | <b>3</b> Select a time range in the drop-down list.                                        |
|                                                                               | 4 Check the types of information that you want to remove.                                  |
|                                                                               | 5 Click CLEAR DATA.                                                                        |
| Maximize the web browser window                                               | Press F11 on your keyboard to turn full-screen mode on/off.                                |
| Have 2 different users logged in to the i-Vu® Pro system on the same computer | Start a new web browser session. Click <b>i</b> , then select <b>New incognito</b> window. |

### On a Google Nexus

| Web browser settings   | In the Chrome menu                                                |
|------------------------|-------------------------------------------------------------------|
| Turn off desktop mode  | Uncheck Request desktop site                                      |
| Disable pop-up blocker | Settings > Advanced > Content Settings > uncheck Block<br>pop-ups |
| Enable JavaScript      | Settings > Advanced > Content Settings > check Enable JavaScript  |
| Enable Cookies         | Settings > Advanced > Content Settings > check Accept Cookies     |
| То                     | In the Chrome menu                                                |
| Clear browser cache    | Settings > Advanced > Privacy > CLEAR BROWSING DATA               |

### To set up and use Safari

#### NOTES

- The instructions below are for Safari® v11. Other versions may vary slightly. See your web browser's Help if necessary.
- We recommend that you do not run Safari in full-screen mode. If you do, i-Vu® Pro pop-ups will open full-screen, covering the main application window.

### On an Apple® computer (Mac®)

| Web browser settings                                                                               | To set in Safari                                                     |
|----------------------------------------------------------------------------------------------------|----------------------------------------------------------------------|
| Disable pop-up blocker                                                                             | Preferences > Security > uncheck Block pop-up windows                |
| Enable JavaScript                                                                                  | Preferences > Security > check Enable JavaScript                     |
| Enable Plug-ins                                                                                    | Preferences > Security > check Enable plug-ins                       |
| Prevent pop-ups from opening in a new browser tab                                                  | Preferences > Tabs > uncheck Command-click opens a link in a new tab |
| Prevent Safari from automatically<br>opening zip files exported from the i-<br>Vu® Pro application | Preferences > General > uncheck Open "safe" files after downloading  |

| То                                                                            | Do the following                                                                                      |
|-------------------------------------------------------------------------------|----------------------------------------------------------------------------------------------------|
| Clear browser cache                                                           | History > Clear History                                                                               |
| Have 2 different users logged in to the i-Vu® Pro system on the same computer | Start a new web browser session. Select <b>Safari &gt; Private Browsing &gt;</b><br>File > New window |

### On an Apple® iPad

| Web browser settings   | To set on the iPad                          |  |
|------------------------|---------------------------------------------|--|
| Disable pop-up blocker | Settings> Safari > set Block pop-ups to Off |  |
| Enable JavaScript      | Settings > Safari > set JavaScript to On    |  |
| То                     | Do the following                            |  |
| Clear browser cache    | Settings > Safari > Clear History           |  |

### On an Apple® iPhone 6

| Web browser settings | To set on the iPad           |
|----------------------|------------------------------|
| Enable JavaScript    | Settings > Safari > Advanced |

# i-Vu® Pro v7.0 client, server, operating system, and database requirements

### i-Vu® Pro client requirements

The i-Vu® Pro system can be viewed on the following client devices and web browsers.

### Computers

The client computer should have at least:

- Dual core processor
- 1.5 GB RAM
- Communications link of 10 Mbps or higher

The i-Vu® Pro application will work with slower computers and slower links, but the results may not be satisfactory.

| A computer with this operating system | Supports these web browsers                                           |
|---------------------------------------|-----------------------------------------------------------------------|
| Windows®                              | Google <sup>TM</sup> Chrome <sup>TM</sup> v66.0 or later <sup>1</sup> |
|                                       | Internet Explorer® v11 Desktop                                        |
|                                       | Microsoft® Edge v40 or later                                          |
|                                       | Mozilla® Firefox® v60.0 or later                                      |
| Mac® OS X®                            | Safari® v11 or later <sup>2</sup>                                     |
| (Apple® Mac only)                     | Google Chrome v66.0 or later                                          |
|                                       | Mozilla Firefox v60.0 or later                                        |

<sup>1</sup> Best performance

<sup>2</sup> Best performance unless browser is running on a Mac® Mini or a MacBook:

**WARNING** If machine is running Mountain Lion 10.8x with an integrated Intel HD 400 graphics card, it will experience display issues. Use one of these workarounds for better performance:

- If an additional NVIDIA graphics card is available, manually switch the graphic card setting in MAC® OS X® to use that card.
- If not, use Google<sup>™</sup> Chrome<sup>™</sup> v66.0 or later.

### Mobile devices

| Device type | Platform support                                 |  |
|-------------|--------------------------------------------------|--|
| Smart phone | Android <sup>™</sup> , iOS                       |  |
| Tablet      | Android <sup>™</sup> , iOS, Surface <sup>™</sup> |  |

NOTE Some functionality may be limited by the capability of the mobile device and operating system.

### i-Vu® Pro server requirements

The recommended minimum for an i-Vu® Pro server:

- Dual core processor
- 4 GB RAM
- 30 Gigabyte hard drive
- Communications link of 10 Mbps or higher
- 64-bit server (See Upgrading from a 32-bit server to a 64-bit server.)

The i-Vu ${\ensuremath{\mathbb S}}$  Pro application will work with slower computers and slower links, but the results may not be satisfactory.

A i-Vu® Pro server must be 64-bit. Memory requirements vary, based on the:

- number of pieces of equipment and device instances
- size of the control programs
- number of simultaneous users logged in to the i-Vu® Pro application

| For this<br>size<br>system | With this numb                                        | per of                                       | The computer should have at least a dual core processor and |                                          |                                     |                                            |                           |
|----------------------------|-------------------------------------------------------|----------------------------------------------|-------------------------------------------------------------|------------------------------------------|-------------------------------------|--------------------------------------------|---------------------------|
|                            | Instances of<br>equipment<br>and devices <sup>1</sup> | Physical<br>Points and<br>Display<br>Objects | Passmark<br>Total<br>Score <sup>2</sup>                     | Passmark<br>Single-<br>threaded<br>Score | RAM<br>Minimum/<br>Recom-<br>mended | JVM Memory<br>Minimum/<br>Recom-<br>mended | Disk<br>Mark <sup>4</sup> |
| Small                      | 0 - 250                                               | 0 - 1000                                     | 2000                                                        | 800                                      | 4 / 4GB                             | 1/1GB                                      | 3000                      |
| Medium                     | 250 - 1000                                            | 1000 -<br>5000                               | 3000                                                        | 1000                                     | 4 / 8GB                             | 2 / 4GB                                    | 5000                      |
| Large                      | 1000 -<br>10,000                                      | 5000 -<br>50,000                             | 5000                                                        | 1400                                     | 6/12GB                              | 4 / 8GB                                    | 15000                     |
| Huge                       | more than 10,000                                      | more than<br>50,000                          | 6500                                                        | 1600                                     | 16 / 16GB <sup>3</sup>              | 12 / 12GB                                  | 30000                     |

- <sup>1</sup> Total number of control programs and controllers.
- <sup>2</sup> For more information, see www.CPUbenchmark.net.
- <sup>3</sup> For a huge system with minimal user activity, the average piece of equipment or instance device requires approximately 300KB of server RAM. Contact Technical Support for server sizing recommendations.
- <sup>4</sup> SATA SSDs are recommended as baseline performance for WebCTRL on all systems. Large systems benefit from the faster PCle interface SSDs on both the WebCTRL and database servers. Passmark's Disk Rating "Disk Mark" can be useful in gauging disk performance when designing new servers. Rotational Drives: 900-1500 SATA SSDs: 3000-5000 PCle SSDs: 10000-30000

### **Operating system and database requirements**

To determine which operating system and database management system (DBMS) to use, consider:

- Operating systems and DBMS's already in use in your customer's organization
- Project size and trending requirements. See "Trend archival requirements" below.
- Project budget
- Your skill with the operating system and DBMS

The i-Vu® Pro v7.0 system use of database resources may require a moderate increase in the number of allowed connections if your database management system is set to the default value for the maximum allowed connections.

### Supported operating systems and database management systems

A i-Vu® Pro v7.0 or later system is supported on the following 64-bit operating systems. The table below shows which operating systems can be used with each DBMS.

- Windows® 10 Professional
- Windows® 8.1 Professional and Enterprise
- Windows® 7 Professional and Ultimate
- Windows® Server 2016
- Windows® Server 2012 R2

| Database                                           | Operating<br>systems<br>supported | Speed | Supports<br>multiple<br>servers | Dynamic<br>defrag-<br>mentation | Database<br>replication | Notes                                                                                                    |
|----------------------------------------------------|-----------------------------------|-------|---------------------------------|---------------------------------|-------------------------|----------------------------------------------------------------------------------------------------|
| <b>6QL Serve</b> r®<br>Express 2017,<br>2016, 2014 | Windows®                          | Fast  | No                              | Yes                             | Yes                     | Database cannot exceed 10 GB.                                                                                                    |
| <b>6QL Server</b> ®<br>2017, 2016,<br>2014         | Windows®                          | Fast  | Yes                             | Yes                             | Yes                     | SQL Server® 2016 Enterprise,<br>Business Intelligence, and<br>Standard editions can be used.                                                                                |
|                                                    |                                   |       |                                 |                                 |                         | SQL Server® 2014 Enterprise,<br>Business Intelligence, and<br>Standard editions can be used.                                                                                |
| MySQL 5.7.2                                        | Windows®                          | Fast  | Yes                             | No                              | Yes                     | This open source database is fre<br>under the GNU Public License.                                                                                                    |
| PostgreSQL 9.4<br>and 10                           | Windows®                          | Fast  | Yes                             | Yes                             | Yes                     | This open source database is free under the BSD Public License.                                                                                                    |
| Apache Derby                                       | Windows®                          | Slow  | No                              | No                              | Yes                     | • The i-Vu® Pro Installs for<br>Windows include all the files<br>needed to use an Apache<br>Derby database.                                                                 |
|                                                    |                                   |       |                                 |                                 |                         | <ul> <li>Only one application can<br/>access the database at one<br/>time. Example: VewBuilder<br/>cannot access the database<br/>SiteBuilder is already running</li> </ul> |
|                                                    |                                   |       |                                 |                                 |                         | <ul> <li>Do not use Derby if total<br/>historical trend capacity will<br/>exceed 2 GB.</li> </ul>                                                                           |
|                                                    |                                   |       |                                 |                                 |                         | <ul> <li>Audit database cannot<br/>contain an entry of more tha<br/>32,700 characters; compac<br/>the database before migrati<br/>to Derby.</li> </ul>                      |

### **Trend archival requirements**

Trend archival (historical trending) requirements are the most significant factors in database selection. Alarms are not usually an issue unless large quantities (10,000+) will be kept for online access.

For each archived trend sample, the i-Vu Pro application stores approximately 30 bytes of data. Disk space requirements per trended point are:

| Sample interval | for 1 week | for 1 month | for 3 months | for 1 year |
|-----------------|------------|-------------|--------------|------------|
| 1 minute        | 300 kB     | 1.5 MB      | 5 MB         | 18 MB      |
| 5 minutes       | 60 kB      | 250 kB      | 1 MB         | 4 MB       |
| 15 minutes      | 21 kB      | 85 kB       | 250 kB       | 1 MB       |
| 1 hour          | 5 kB       | 20 kB       | 60 kB        | 240 kB     |

For example, a system with 2000 points archiving at 15 minute intervals for one year will require as much as 5.6 GB (2000 x 2.8 MB) disk space.

#### NOTES

- To limit disk space required for trend storage, archive trend data only for important system points.
- If your archival requirements are 5 GB or greater, you should consider using a separate server for the trend database.

### Installing and setting up databases

The system folder must be located in the **\LVu\_Pro\_x.x\webroot** folder. The actual databases may be located in another location if you are using MySQL, MS SQL Server, or PostgreSQL. See any of the following topics for more information:

PostgreSQL on Windows (page 23)

MySQL on Windows (page 25)

SQL Server and SQL Server Express on Windows (page 28)

### PostgreSQL 10.x on Windows for the i-Vu® Pro v7.0 system

To set up the databases for a new i-Vu® Pro system, complete all 4 steps below.

### Step 1: Install PostgreSQL on Windows

- **a** Download the appropriate PostgreSQL installer from the PostgreSQL downloads page.
- b Save postgresql-<latest version>-windows.exe to your hard drive.
- c If you saved the **postgresql-<latest version>-windows.exe** file to a machine other than the PostgreSQL server, move the file to the PostgreSQL server.
- d On the PostgreSQL server, run the **postgresql-<latest version>-windows.exe** file to start the PostgreSQL install.
- e Accept the defaults until you are asked for a password.
- f Enter a password for the service account, then retype the password.

**TIP** Record the password here for future reference \_

- g Enter the port number you wish to use or leave it at the default port of 5432.
- **h** Continue the installation process, accepting all defaults until you reach the Finish screen; then clear the checkbox regarding Stack Builder.
- i Click Finish.

#### Step 2: Create database user in PostgreSQL

- a Go to Start > All Programs > PostgreSQL 10.x > pgAdmin 4.
- b In the Browser pane, expand Servers and then double-click PostgreSQL 10.
- **c** Type the service account password that you created in step 1f above.
- d In the Browser pane, right-click Login Roles/Group Roles, then select Create > Login/Group Role.
- e On the **General** tab, in the **Name** field, type a name (all lowercase) for the user, such as xxx\_user; this will be your **Database User Login** in SiteBuilder.

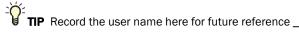

g

f On the **Definition** tab, in the **Password** field, type a password for the user; this will be your **Database User Password** in SiteBuilder.

TIP Record the password here for future reference \_\_\_\_\_\_

On the **Privileges** tab, enable **Can Login and Create Databases**.

**NOTE** Verify that **Inherit rights from the parent** is enabled (default).

h Click Save.

#### Step 3: Create database instances in PostgreSQL

- a In the Browser pane, right-click on Databases, then select Create Database.
- **b** In the **Database** field, type a name for the database such as xxx\_main; this will be your **Database Connect String Instance** in SiteBuilder. Record the name below.
- **c** In the **Owner** field, select the name that was created in Step 2e.
- d On the **Security** tab, click the **Privileges** plus sign. In the **Grantee** column, select the name that was created in Step 2e.
- e Click the blank space under the **Privileges** column and click the **All** checkbox.
- f Click Save.
- g Repeat steps a-f to create the Alarms, Trends, and Audit Log databases.

**NOTE** Database names are case-sensitive and must be 18 characters or less in length.

**TIP** Record the database names here for future reference:

| Main      | <br> |  |
|-----------|------|--|
| Alarms    | <br> |  |
| Trends    | <br> |  |
| Audit Log |      |  |

h Close **pgAdmin 4**.

### Step 4: Set up the PostgreSQL databases in SiteBuilder

- a In SiteBuilder, select **File** > **New**.
- **b** Type a name for the system.
- c Select **PostgreSQL** from the **Database Type** drop-down list.
- d Select Make this the default system for i-Vu Pro if you want the i-Vu® Pro application to automatically run this system each time it starts.
- e Complete the remaining fields, then click **Next**.
- f Enter the **Database Connect String** information for each i-Vu® Pro database and the **Database User** information. See table below.

- **g** Select your system language.
- h Click Finish.

**NOTE** To change **Database Connect Strings** for an existing system, select **Modify database connection parameters** in the **File > Open** dialog box and then click **Next**.

| nnect String:                                                                                                    |  |
|----------------------------------------------------------------------------------------------------|--|
| Type one of the following:                                                                                                    |  |
| <ul> <li>localhost if the i-Vu® Pro application and the database are on the same machine</li> </ul>                                                                                          |  |
| • The name or IP address of the machine that the database is on if different than the i-Vu® Pro application                                                                                  |  |
| Do one of the following:                                                                                                    |  |
| <ul> <li>Type the default port of 5432.</li> <li>Type the port number that the database uses for communication that you set up in step 1g if different than the database default.</li> </ul> |  |
| The names that you gave the i-Vu $\ensuremath{\mathbb{R}}$ Pro databases in step 3b.                                                                                                    |  |
|                                                                                                    |  |
| The user name that you entered in step 2e.                                                                                                    |  |
| The password that you entered in step 2f.                                                                                                    |  |
|                                                                                                    |  |

### MySQL 5.7.2 on Windows for an i-Vu® Pro v7.0 system

To set up the databases for a new i-Vu® Pro system, complete the following steps:

### Step 1: Install MySQL

- a Download the appropriate MySQL Community Server 5.7.2 > MySQL Installer MSI from the MySQL Downloads page.
- **b** Save mysql-<latest version>-<operating system>msi to your hard drive.

**TIP** If you saved the file to a machine other than the MySQL server, move the file to the MySQL server.

- c On the MySQL server, run mysql-<latest version>-<operating system>.msi to start the MySQL install.
- d Accept the license agreement and click Next.
- e Select the **Custom** setup and click **Next**.
- f Select the following in the **Available Products** column and then click on the arrow to move them to the **Product/Features** column:
  - MySQL Server 5.7.2 x86 or -x64 (use x86 for 32 bit operating systems)
  - MySQL Workbench
  - Connector/J (latest version)

- g Click Next.
- **h** If there are entries in the **Check Requirements** window, click **Execute** and follow the Install Wizard for each application, until all of them are completed.

**NOTE** When all applications are installed, the **Execute** button disappears.

- i Click Next.
- j In the **Installation** window, verify that the 3 products from step f are listed and then click **Execute**.
- k When the Status column shows all items as Complete, click Next, then click Next again.
- I Select Server Machine from the Config Type drop-down list.
- m If the site requires a specific TCP port, enter this port number in the **Port Number** field.
- **n** Accept defaults for the remaining configurations.
- Type a root password, confirm it, and click **Next**.

TIP Record the password here for future reference

p Accept the **Windows Service** default settings.

**NOTE** If the site requires that the MySQL service run under a particular user account, select **Custom User** and enter in the user name and password supplied by the IT department.

The account that the MySQL service runs with can be changed later in the Windows Service Control Manager.

- q Click **Next** and then click **Execute**.
- r Click Finish.
- s In the product **Configuration** window, click **Next**, and then click **Finish** to complete the MySQL installation and to launch MySQL Workbench.

#### Step 2: Create i-Vu® Pro database instances

a Click + next to MySQL and enter a connection name, such as the name of your server.

**TIP** Record the connection name here for future reference \_\_\_\_

#### b Click Test Connection and OK.

- c In the list of connections on the Workbench, double-click your new connection to open.
- d Click + on the database icon to add a new Schema (database).
- e In the Name field, type a name for the database such as xxxmain, which will be your Database Connect String Instance in SiteBuilder. Record the name below.

TIP Record the connection name here for future reference \_\_\_\_\_\_

- Click Apply, click Apply again, then click Finish.
- g Repeat steps f-h to create the **Alarms**, **Trends**, and **Audit Log** databases.

**NOTE** Database names are case-sensitive and must be 18 characters or less in length.

**TIP** Record the database names here for future reference:

Main

Alarms

f

| Trends |  |
|--------|--|
|        |  |

Audit Log

- h Click **Finish** and close the window.
- i Close the **SQL Editor** tab.

#### Step 3: Create a database user

- a Click Users and Privileges.
- **b** At the bottom of the window, click **Add Account**.
- c On the Login tab, type the Login Name and Password.

NOTE These will be your Database User Login and Database Password in SiteBuilder. Record them here for future reference:
Login \_\_\_\_\_ Password \_\_\_\_\_\_

- d Click Apply.
- e On the **Schema Privileges** tab, select the user you created.
- f Select the Add Entry button.

**NOTE** You may have to resize the window to see the button at the top-right.

- g Under Schema, select Selected Schema and then select the Main database schema you added in step 2e.
- h Click OK.
- i Select the row you added in the **Users and Privileges** table, then click **Select "ALL"** under the privilege check boxes.
- j Click Apply.
- **k** Repeat steps g through j to give the database user privileges to the **Alarms**, **Trends**, and **Audit Log** databases.
- I Close MySQL Workbench.

### Step 4: Install a MySQL database driver

a Locate the mysql-connector-java-5.x.xx-bin.jar file in the **Program (x86)\MySQL\Connector5.x** folder.

**NOTE** This is the default location for the JAVA connector file. Search your designated location if you changed the default.

**b** Copy the mysql-connector-java-5.x.xx-bin.jar to thei-**Vu Prox.x\database-drivers** folder under the i-Vu® Pro install folder.

### Step 5: Set up the MySQL databases in SiteBuilder

- a In SiteBuilder, select **File** > **New**.
- **b** Type a name for the system.
- c Select **MySQL** from the **Database Type** drop-down list.

- d Select Make this the default system for I-Vu Pro if you want the i-Vu® Pro application to automatically run this system each time it starts.
- e Complete the remaining fields, then click **Next**.
- f Enter the **Database Connect String** information and the **Database User** information for each i-Vu® Pro database. See table below.
- g Click Next.
- h Select your system language.
- i Click Finish.

**NOTE** To change **Database Connect Strings** for an existing system, select **Modify database connection parameters** in the **File > Open** dialog box and then click **Next**.

| Database Connect Strings: |                                                                                                    |  |  |  |
|---------------------------|----------------------------------------------------------------------------------------------------|--|--|--|
| Server                    | Type one of the following:                                                                                                    |  |  |  |
|                           | <ul> <li>localhost if the i-Vu® Pro application and the database are on the same machine</li> <li>The name or IP address of the machine that the database is on if different than the i-Vu® Pro application</li> </ul> |  |  |  |
| Port                      | <b>Type</b> 3306.                                                                                                    |  |  |  |
| Instance                  | The name that you gave the i-Vu $\ensuremath{\mathbb{R}}$ Pro database in step 2e.                                                                                                    |  |  |  |
| Database User:            |                                                                                                    |  |  |  |
| Login                     | The user name that you entered in step 3c.                                                                                                    |  |  |  |
| Password                  | The password that you entered in step 3c.                                                                                                    |  |  |  |

#### Step 6: Disable MySQL automatic updates

- 1 Open the MySQL Installer Community under Start > All Programs > MySQL.
- 2 Click the wrench icon at the top right.
- 3 Uncheck Should MySQL periodically update its catalog each day?.
- 4 Click **Close** then exit the Installer Community window.

### SQL Server 2014, 2016, and 2017 on Windows for the i-Vu® Pro system

SQL Server versions currently supported are 2014, 2016, and 2017.

 If you do not already have MS SQL installed, install the 2014, 2016, or 2017 version and any applicable SQL service packs. For instructions on how to install any version of SQL Server, go to http://msdn.microsoft.com/en-us/library/default.aspx and, in the Search window, type Install <your SQL Version >. Select Authentication Mode - Mixed Mode during setup and enable TCP/IP on port 1433.

**NOTE** As you install MS SQL Server, you must select certain options to use with i-Vu® Pro. For all other options, you may keep the defaults or select your own values. Select the following:

- SQL Server Database Services
- Workstation components, Books Online, and development tools
- Authentication Mode Mixed Mode (Windows Authentication and SQL Server Authentication)
   NOTE The password you specify grants extensive privileges.
- Service Account for database engine NT Authority\System
- Enable TCP/IP on port 1433
- 2 If already installed, you must have selected **Authentication Mode Mixed Mode** during setup and have TCP/IP enabled on port 1433.

If you are the database administrator and TCP/IP is not enabled on port 1433, or you are unsure of the port, follow the procedure below, 'To enable TCP/IP on port 1433' and then proceed to Step 1.

Install the program and follow the instructions below. Record your SQL Administrator information here:

User name

Password

#### To enable TCP/IP on port 1433

- a Click Start > All Programs > Microsoft SQL Server <your SQL version> > Configuration Tools > SQL Server Configuration Manager.
- **b** Expand the **SQL Server Network Configuration**.
- c Select **Protocols** for <server instance> where <server instance> is the SQL Server running the i-Vu® Pro application.
- d In the next window, under **Protocol Name**, double-click **TCP/IP**.
- e On the **Protocol** tab, under **General**, next to **Enabled**, select **Yes**.
- f On the IP Address tab, scroll down to the IPAII section.
- g Clear any values from the **TCP Dynamics Port** field.
- h In the **TCP Port** field, enter 1433, then click **OK**.
- i Close the SQL Server Configuration Manager.
- j Restart the SQL Server Service.

### Step 1: Connect to the database engine for i-Vu® Pro SQL Server

- **a** Determine if Microsoft SQL is running on the i-Vu® Pro server:
  - If Microsoft SQL is running on the i-Vu® Pro server, select Start > Programs > Microsoft SQL Server > SQL Server <your SQL version> > Management Studio.
  - If Microsoft SQL is running on a different computer, download the SQL Management Studio and install it on the i-Vu® Pro server.
- **b** In the **Connect to Server** dialog box, select or enter the information using the table below.
- c Click Connect.

To set up the databases for a new i-Vu® Pro system, complete steps 2, 3, and 4 below.

| Field          | Notes                                                                                                    |
|----------------|----------------------------------------------------------------------------------------------------|
| Server type    | Database engine.                                                                                          |
| Server Name    | The address or name of the computer running the SQL Server service. Get from your database administrator. |
| Authentication | Get from your database administrator.                                                                     |
| User name      | Get from your database administrator.                                                                     |
| Password       | Get from your database administrator.                                                                     |
| 1 455 014      |                                                                                                    |

#### Step 2: Create a database instance

- a In the **Object Explorer** pane, right-click **Databases**, then select **New Database**.
- **b** In the **Database name** field, type a name such as xxx\_main; this will be your **Main Database Connect String Instance** in SiteBuilder. Record the name below.
- c Under Select a Page, select the Options page.
- d From the **Recovery model** drop-down list, select **Simple**.
- e Click OK.
- f Repeat steps a-e to create the Alarms, Trends, and Audit Log databases.

**NOTE** Database names are case-sensitive and must be 18 characters or less in length.

**TIP** Record the database names here for future reference:

| Main      |  |
|-----------|--|
| Alarms    |  |
| Trends    |  |
| Audit Log |  |

#### Step 3: Create a database user

- a In the **Object Explorer** pane, click the plus sign to the left of **Security**.
- b Right-click Logins, then select New Login.
- c In the Login name field, type in a login name for i-Vu® Pro, such as XXX\_User; this will be your Database User Login in SiteBuilder.

TIP Record the role name here for future reference \_\_\_\_\_\_.

#### d Select SQL Server authentication.

e In the **Password** and **Confirm password** fields, type a password; this will be your **Database User Password** in SiteBuilder.

TIP Record the password here for future reference \_\_\_\_\_\_

- **f** Clear the following checkboxes:
  - Enforce password policy
  - Enforce password expiration
  - User must change password at next login
- g In the **Default database** drop-down list, select **master**.
- h In the Select a page pane, select the User Mapping.
- i Under **Users mapped to this login**, select the **Map** checkbox next to a database name you created in Step 2.
- j Under **Database role membership for:** section, select the following checkboxes:
  - db\_owner
  - public
- k Click OK.
- I Repeat steps i-k for each remaining database.
- m Close SQL Server Management Studio.

#### Step 4: Set up the SQL Server databases in SiteBuilder

- a In SiteBuilder, select File > New.
- **b** Type a name for the system.
- c Select SQL Server from the **Database Type** drop-down list.
- d Select **Make this the default system for i-Vu® Pro** if you want the i-Vu® Pro application to automatically run this system each time it starts.
- e Complete the remaining fields, then click **Next**.
- f Enter the **Connect String** information for each i-Vu® Pro database. See below.

| t        | Instance<br>main<br>Instance<br>alarms |
|----------|----------------------------------------|
| t        |                                        |
| t        |                                        |
|          | alarms                                 |
|          |                                        |
| t        | Instance<br>trends                     |
| g:       |                                        |
| t        | Instance                               |
|          | audit                                  |
| Password |                                        |
|          |                                        |

g Click Finish.

**NOTE** To change **Database Connect Strings** for an existing system, select **Modify database connection parameters** in the **File > Open** dialog box and then click **Next**. Password

| Database Connect Strings: |                                                                                                    |  |
|---------------------------|----------------------------------------------------------------------------------------------------|--|
| Server                    | Type one of the following:                                                                                                    |  |
|                           | <ul> <li>localhost if the i-Vu® Pro application and the database are on the same machine</li> <li>The name or IP address of the machine that the database is on if different than the i-Vu® Pro application</li> </ul>                                                                                                    |  |
| Port                      | Do one of the following:                                                                                                    |  |
|                           | <ul> <li>Type the default port of 1433.</li> <li>Type the port number that the database uses for communication if different than the database default.</li> </ul>                                                                                                    |  |
| Instance                  | The name that you gave the i-Vu $\ensuremath{\mathbb{R}}$ Pro database in step 2b.                                                                                                    |  |
|                           | <b>NOTE</b> If the 4 i-Vu® Pro databases do not reside under the default instance of SQL, then th instance name must be specified under the <b>Instance</b> column. The syntax for specifying the instance name of the SQL server is <database>;instance=<instance name="">. For example, if the SQL instance name is hvac, the syntax for the Instance field for the main database called i-Vu Pro_Main would be i-Vu Pro_Main;instance=hvac.</instance></database> |  |
| Database User:            |                                                                                                    |  |
| Login                     | The user name that you entered in step 3c.                                                                                                    |  |

The password that you entered in step 3e.

# **Registering and downloading your i-Vu® Pro license**

To register your software, you must obtain a license from Carrier and then apply it in the i-Vu® Pro interface.

1 Login to *i*-Vu Systems website (http://accounts.ivusystems.com).

#### NOTES

- Only Carrier authorized personnel may access accounts.ivusystems.com. To set up your account, please contact Control Systems Support with the following information: name, phone number, e-mail address, office address, and your password of choice.
- If you are an end-user or contractor, please contact your local Carrier office to obtain your license.
- 2 Click the License Manager tab.
- 3 Click I-Vu Pro License Manager link.
- 4 Expand the applicable section under Available Licenses and select the site/project to register it.

NOTE All your Sites Names/Project Names are listed.

- 5 In License Details, fill in the Owner and Site information and click Register License.
- 6 Check I agree to the terms of use.
- 7 Click **Download License** and then save the .properties file to a convenient location to use when installing the i-Vu® Pro application.

#### To apply the license to the i-Vu® Pro application

During the i-Vu® Pro installation, in the **Setup Wizard**, on the **Product License** screen, check **Browse to a different license**, and select the site license you obtained.

#### NOTES

- Selecting the default license results in a prompt appearing every few minutes in the i-Vu® Pro interface to remind you to apply your site license.
- Do not edit any part of this registered license file. Editing a license file invalidates the license.
- Store the license in a safe location.

#### To apply the site license after the installation:

- 1 In the i-Vu® Prointerface, select System Options > License Administration.
- **2** Browse to the license file.
- 3 Click Apply.
- 4 Restart i-Vu® Pro Server using the rebootserver manual command.

# Installing the i-Vu® Pro application

#### PREREQUISITES

- SiteBuilder v7.0 no longer supports Access, MSDE, or SQL Server Express database types.
- Installer must have Windows Administrator-level user rights.
- Have the site's i-Vu® Pro license saved on the computer.
- If you have Windows Server 2012 or Windows 8, you must download WinPCap. If you haven't already, download the latest version from *WinPcap http://www.winpcap.org/news.htm*.
- USB Link driver If your computer does not already have the CP210x driver for the USB Link, a prompt to install it will appear. You must install it before you connect the USB Link to your computer. If needed, you can get the latest driver from http://www.silabs.com/products/mcu/Pages/USBtoUARTBridgeVCPDrivers.aspx.
- For more technical details, see *i-Vu*® *Pro v7.0 client*, server, operating system, and database requirements (page 18).

## Step 1: Install the i-Vu® Pro application

- 1 Insert the Installation USB drive into your computer and click Install I-Vu Pro and the Setup Wizard starts.
- 2 In the Setup Wizard, click Next, check I accept the agreement and click Next again.
- 3 On the Product License screen, check Browse to a different license, and select the site license.

**NOTE** You can select the default license, but it causes a prompt to appear every few minutes in the i-Vu® interface to remind you to apply your site license.

4 Continue to follow the Setup Wizard.

**NOTE** If running on Windows Server 2008 R2, verify that there are no **Failed to Update** errors in <logs > launcher.txt>.

## Step 2: Install the service

**NOTE** We highly recommend you configure the i-Vu® Pro server to Run as a Service to ensure the i-Vu® Pro server starts after a computer reboot.

- 1 Click the Windows Start button, then select All Programs > Accessories.
- 2 Right-click **Command Prompt** and select **Run as Administrator**.
- **3** Type: cd <path to the i-Vu install directory> For example, cd c:\i-Vu Pro 7.0.
- 4 Press Enter.
- 5 Type: "i-Vu Pro Service.exe" to install.
- 6 Press Enter.

## Step 3: Launch i-Vu® Pro service as Administrator

By default, the i-Vu® Pro Server Service runs under the built-in Local System account that has extensive system privileges. If the i-Vu® Pro application runs on its own computer or virtual machine, then running the i-Vu® Pro Service under the Local System is acceptable, unless local site policies restrict the Local System account from being used for running services. In this case, you can run the i-Vu® Pro application under a user account with Administrator privileges, as described below.

#### NOTES

- If you need the **Print Alarm Action**, the i-Vu® Pro Service must run under an Installer account, not the Local System account.
- If using an Administrator account, ensure that the password for this account does not expire.
- 1 Click the Windows Start button, then select Control Panel.

TIP If you do not see this option on your Control Panel, click View by: and select Small icons.

- 2 Select Administrative Tools and double-click Services.
- 3 Double-click i-Vu Pro Service 7.0.
- 4 On the Log On tab, select This Account.
- 5 Enter the password for a user who is a member of the **Administrator Group** on that computer.

## To uninstall the service

- 1 Click the Windows Start button, then select All Programs > Accessories.
- 2 Right-click Command Prompt and select Run as Administrator.
- 3 Type: cd <path to the i-Vu install directory> For example, cd c:\i-Vu\_Pro\_7.0.
- 4 Press Enter.
- 5 Type: "i-Vu Pro Service.exe"-remove.
- 6 Press Enter.

# Using the i-Vu® Pro v7.0 application

# Use SiteBuilder to begin setting up your system

Before starting the i-Vu® Pro application for the first time, you must use SiteBuilder to create a database that the i-Vu Pro Server uses to communicate with the system. Follow the steps to Create a new SiteBuilder database. The i-Vu® Pro application uses this information to scan your system and find the components.

**PREREQUISITE** For any database type except Apache Derby, you must install and set up the database application before creating your system database. An Apache Derby database is installed with your i-Vu® Pro system. As of v6.5, SiteBuilder no longer supports Access and MSDE database types. As of v7.0, SiteBuilder no longer supports SQL Server Express.

Follow the procedures below to create your system database in SiteBuilder.

## To create a new SiteBuilder database

After you create a database in SiteBuilder, you should use the i-Vu® Pro application to automatically discover Open controllers and/or a system with a single CCN Gateway. However, you must use SiteBuilder to build a system with multiple CCN Gateways.

- 1 Click File > New.
- 2 Enter appropriate values in each of the New Database fields. See table below.
- 3 Click Next.
- 4 Do one of the following:
  - If you selected a MySQL, PostgreSQL, or SQL Server® **Database Type**, enter the **Database Connect Strings**, **Login** and **Database User** info. See table below. Then click **Next**.
  - If you selected an Apache Derby, go to step 5.
- **5** Make language selections. See table below.
- 6 Click Next.
- 7 Click File > Close.
- 8 If you have multiple CCN Gateways, use use SiteBuilder to build a Network tree for them. See *To build a Network tree for a CCN system* (page 38).
- **9** For BACnet, or single CCN Gateway systems, use the i-Vu® Pro interface to populate your database. You do not need to set up the information in SiteBuilder.
  - a) Launch the i-Vu Pro Server. Wait for it to finish opening the database.
  - b) Browse to http://localhost to open the i-Vu® Pro interface.
  - c) Use the login and password you set up in SiteBuilder.
  - d) Find your devices and networks and upload the files. See i-Vu® Pro Help for details.

| Field                                   | Notes                                                                                                    |  |  |
|-----------------------------------------|----------------------------------------------------------------------------------------------------|--|--|
| System Name                             | Enter the name for this system that will be displayed at the top of the i-Vu $\ensuremath{^{ m B}}$ Pro navigation tree.                                                                                                    |  |  |
| System Directory Name                   | The name of the folder that contains all the system files:<br><b>I-Vu_Pro_x.x\webroot\</b> <system_directory_name></system_directory_name>                                                                                                    |  |  |
|                                         | <ul> <li>This name is automatically generated from the System Name, but it can be edited.</li> <li>The System Directory Name must have: <ul> <li>less than 80 characters</li> <li>only alphanumeric characters, dashes, and underscores</li> <li>no spaces</li> </ul> </li> </ul> |  |  |
| Administrator<br>Login Name, Password,  | Type a Login Name and Password (8-character minimum) for the Administrator operator.                                                                                                    |  |  |
| and<br>Confirm Password                 | <b>CAUTION</b> To increase the security of your system, do not use "Administrator" as the <b>Login Name</b> .                                                                                                    |  |  |
|                                         | <b>NOTE</b> You can change the password requirements in the i-Vu $\mbox{B}$ Pro interface. See "Advanced password policy" in i-Vu $\mbox{B}$ Pro Help.                                                                                                    |  |  |
| Database Type                           | Select the type of database your system will use.                                                                                                    |  |  |
|                                         | <b>NOTE</b> If you select <b>Derby</b> , SiteBuilder automatically creates the necessary files and folder structures under the <b>i-Vu_Pro_x.x</b> folder. Do not move or rename system files or folders.                                                                         |  |  |
| Make this the default<br>system for IVu | Select this box to open this system when you start the i-Vu $\ensuremath{\mathbb{R}}$ Pro application.                                                                                                    |  |  |
| Starting Base Network<br>Number         | SiteBuilder automatically assigns sequential numbers to BACnet networks and devices as you add them to the database. Choose starting numbers that will generate unique network and device instance numbers across all avatame that this avatam will                               |  |  |
| Starting Base Device<br>Instance Number | unique network and device instance numbers across all systems that this system will communicate with.                                                                                                    |  |  |
| Server BACnet<br>Device Instance        | Must be unique to the BACnet network. Unique Server Device IDs are important if you are running multiple copies of the i-Vu® Pro application on the same network.                                                                                                    |  |  |
| Languages                               | Select all languages that you want your system to support.                                                                                                    |  |  |
| System                                  | Select the language that you want to use for:                                                                                                    |  |  |
|                                         | The default language for new operators                                                                                                    |  |  |
|                                         | <ul> <li>Alarms sent to the database</li> <li>State text and object names downloaded to the field</li> </ul>                                                                                                    |  |  |
|                                         | <ul> <li>State text and object names downloaded to the field</li> <li>The default language for the i-Vu® Pro login page.</li> </ul>                                                                                                    |  |  |
|                                         | <b>NOTE</b> You can select a different language on the login page.                                                                                                    |  |  |
|                                         | All other information is displayed in the operator's language.                                                                                                    |  |  |

| Database Connect S | trings:                                                                                                    |      |  |  |  |
|--------------------|----------------------------------------------------------------------------------------------------|------|--|--|--|
| Server             | <ul> <li>Type one of the following:</li> <li>localhost if the i-Vu® Pro application and the database are on the same machine</li> <li>The name or IP address of the machine that the database is on if different than the i-Vu® Pro application</li> </ul> |      |  |  |  |
|                    |                                                                                                    |      |  |  |  |
| Port               | Do one of the followi                                                                                                    | ng:  |  |  |  |
|                    | <ul> <li>Type the appropriate default port number from the list below.</li> <li>Type the port number that the database uses for communication if different than the database default.</li> </ul>                                                           |      |  |  |  |
|                    | Default ports are:                                                                                                    |      |  |  |  |
|                    | MySQL                                                                                                    | 3306 |  |  |  |
|                    | PostgreSQL                                                                                                    | 5432 |  |  |  |
|                    | SQL Server                                                                                                    | 1433 |  |  |  |
| Instance           | The name that you gave the i-Vu $\ensuremath{\mathbb{R}}$ Pro database in the database application.                                                                                                    |      |  |  |  |
| Database User:     |                                                                                                    |      |  |  |  |
| Login              | The user login that you set up in the database application.                                                                                                    |      |  |  |  |
| Password           | The password that you set up in the database application.                                                                                                    |      |  |  |  |

# For MySQL, PostgreSQL, or SQL Server® Database Types

**NOTE** To change **Database Connect Strings** for an existing system, select the **Modify database** connection parameters in the **File > Open** dialog box, then click **Next**.

# To build a Network tree for a CCN system

See details on the following in SiteBuilder Help and i-Vu® Pro Help.

| If your CCN system has You must |                                                                                                    |
|---------------------------------|----------------------------------------------------------------------------------------------------|
| A single CCN Gateway            | Use the i-Vu $\ensuremath{\mathbb{R}}$ Pro application to find and download the Gateway and system                                            |
| An i-Vu® Integrator             | Add it in SiteBuilder, even if it is the only CCN Gateway. See "To add an i-Vu ${}^{\textcircled{\mbox{s}}}$ Integrator" in SiteBuilder Help. |

| If your CCN system has                     | You must    |                                                                                                    |  |  |
|--------------------------------------------|-------------|----------------------------------------------------------------------------------------------------|--|--|
| Multiple CCN Gateways without a NAT router | 1           | In the SiteBuilder Network tree, add one site with one BACnet/IP network for each Gateway.                                                                                                    |  |  |
|                                            | 2           | In the i-Vu $\ensuremath{\mathbb{R}}$ Pro interface, discover all the Gateways, Bridges, and controllers.                                                                                         |  |  |
|                                            | NOTES       |                                                                                                    |  |  |
|                                            | •<br>•<br>• | You must have the Multi-CCN license for this feature to work.<br>Supports up to 50 CCN Gateways in one system<br>Every Gateway must be Bus 0.<br>Every BACnet/IP Network Number must be the same. |  |  |
| Multiple CCN Gateways with a               | 1           | In SiteBuilder, configure the NAT information.                                                                                                    |  |  |
| NAT router                                 | 2           | In the Network tree, add one site with one BACnet/IP network per Gateway.                                                                                                    |  |  |
|                                            | 3           | Add one CCN Gateway and all its Bridges to each site you set up.                                                                                                    |  |  |
|                                            | 4           | In the i-Vu $\ensuremath{\mathbb{B}}$ Pro application, discover the rest of your controllers under the Bridges.                                                                                   |  |  |
|                                            |             | NOTES                                                                                                    |  |  |
|                                            | •<br>•<br>• | You must have the Multi-CCN license for this feature to work.<br>Supports up to 50 CCN Gateways in one system<br>Every Gateway must be Bus 0.<br>Every BACnet/IP Network Number must be the same. |  |  |

CCN Gateways and Bridges can be any of the following:

- i-Vu® Link
- i-Vu® CCN Router
- i-Vu® Integrator
- Carrier® ChillerVu™

**NOTE** For your i-Vu® Control System, use the i-Vu® Pro application to find your i-Vu® Open and XT routers and controllers. You do not need to set up the information in SiteBuilder.

# Options for running the i-Vu® Pro system

# Running i-Vu Pro Server without connecting to controllers

To verify links between graphics and to set up properties, schedules, alarms, and trends before you connect to the network, run **I-Vu Pro Design Server** instead of **I-Vu Pro Server**. Then view the i-Vu® Pro interface in a web browser.

**NOTE** Question marks indicate correct microblock paths. Missing data indicates errors.

# Switching i-Vu Pro Server to a different system

Design engineers working on multiple projects can switch systems in the i-Vu Pro Server application.

- 1 In the i-Vu Pro Server application, select **Server > Change Active System**.
- 2 Select a different system (it must be in the **webroot** folder) and mode.
- 3 Click Select.

# Running i-Vu Pro Server as a Windows® service

## For Windows 7, 8, 10, 2008, 2012, and Vista

Run i-Vu Pro Server as a Windows service if you want i-Vu Pro Server to automatically start up when the server computer is restarted.

**NOTE** If your i-Vu® Pro system uses a database other than Derby and the database is located on the same computer as i-Vu Pro Server, you must set up Windows to delay starting i-Vu Pro Server until the database service has started. See "How to delay loading of specific services" (http://support.microsoft.com/kb/193888) on the Microsoft® website.

## To install i-Vu® Pro Server service

**NOTE** If you are not sure if the service was previously installed, see *To determine if i-Vu Pro Server service is installed* (page 42).

- 1 In the Windows **Start** menu, select **All Programs** > **Accessories**.
- 2 Right-click **Command Prompt**, then select **Run as administrator**.
- **3** Select **Yes** in the User Account Control message.
- 4 In the Command Prompt window, type: cd <path to the i-Vu Pro install directory> For example, type: cd c:\i-Vu\_Pro\_x.x replacing x.x with your current version number.
- 5 Press Enter.
- 6 Type: "i-Vu Pro Service.exe"
- 7 Press Enter.

## To start i-Vu® Pro Server as a Windows service

- 1 In the Windows Start menu, select Control Panel.
- 2 Select Administrative Tools, then double-click Services.
- 3 In the Services (Local) list, double-click i-Vu Pro Service X.X.
- 4 In the Startup type drop-down list, select Automatic.
- 5 On the **Log On** tab, do one of the following:
  - For Windows Vista, 2008, 2010, and 2012, select **This account**, and then browse to select a user who is a member of the **Administrator Group** on that computer.
  - For Windows 7 and 8, select **Local System account**.
- 6 Optional: If you selected **Local System account** in step 5 and you want to be able to access i-Vu Pro Server on the server computer's desktop, check **Allow service to Interact with desktop**.

#### NOTES

- If you do not check this field, the computer screen will give no indication that i-Vu Pro Server is running; you must view the computer's Services page to see if it is running.
- This checkbox applies only to a user logged in on the server. A Windows Remote Desktop user cannot access i-Vu Pro Server running as a service.
- If you check this field, you cannot use the instructions below to set up printing to a network printer. Ask your Network Administrator to set up **Local System account** to use a network printer.
- If you check this field and the i-Vu® Pro application is to run email alarm actions, ask your Network Administrator to set up **Local System account** to send emails.
- 7 On the General tab, click Start.
- 8 Click OK.

**NOTE** If i-Vu Pro Server does not start after you click **Start**, you may have a Windows permissions problem. Follow the procedure below in *To set up the i-Vu Pro service for network printing* (page 41) to set up the Windows user name and password.

## To set up the service for network printing

If i-Vu Pro Server runs as a service on a computer that is using a network printer, you must set up the Windows user name and password for the service. The Print alarm action requires this setup to be able to print.

- 1 In the Windows Start menu, select Control Panel.
- 2 Select Administrative Tools > Services.
- 3 Double-click **i-Vu Pro Service x.x**.
- 4 On the Log On tab, select This account.
- 5 Browse to the computer's domain, then select the user that the service will log in as.

**NOTE** Contact your network administrator if you need help determining the domain.

6 Type the user's password in the **Password** and **Confirm password** fields.

# To stop or uninstall i-Vu® Pro Server service

## To stop i-Vu Pro Server service

- 1 In the Windows Start menu, select Control Panel.
- 2 Select Administrative Tools, then double-click Services.
- 3 In the Services (Local) list, double-click I-Vu Pro Service X.X (where x.x is the i-Vu Pro version number.
- 4 In the **i-Vu Pro Service x.x Properties** dialog box, click **Stop** on the **General** tab.
- 5 Click OK.

## To uninstall i-Vu Pro Server service

- 1 In the Windows Start menu, right-click Command Prompt, then select Run as administrator.
- 2 Select **Yes** in the User Account Control message.
- 3 In the Command Prompt window, type: cd <path to the i-Vu Pro install directory> For example, type: cd c:\i-Vu\_Pro\_x.x
- 4 Press Enter.
- 5 Type: "i-Vu Pro Service.exe" -remove
- 6 Press Enter.

## To determine if i-Vu® Pro Server service is installed

If you do not know if the service was previously installed, follow the appropriate steps below.

- 1 In the Windows Start menu, right-click Command Prompt, then select Run as administrator.
- 2 Select **Yes** in the User Account Control message.
- 3 In the Command Prompt window, type: cd <path to the i-Vu Pro install directory> For example, type: cd c:\i-Vu Prox.x
- 4 Press Enter.
- 5 Type: "i-Vu Pro Service.exe" -check
- 6 Press Enter.

# **System Management**

# Update the SAL library

The i-Vu® Pro SAL files update youri-Vu® Pro controllers. The SAL libraries contain control programs, graphics, drivers, screen files, and other important controller data.

Carrier periodically provides updates, which include enhancements and bug fixes.

#### NOTES

- The library update only changes **default** graphics. If you have edited your graphic in ViewBuilder, it is not updated.
- The last digits in the SAL library name are the release date of the library.
- All of the SAL files will not necessarily have the same <date> revision.
- To ensure that your installation is running the latest software, we recommend that you check *Control Systems Support http://www.hvacpartners.com/, https://accounts.ivusystems.com/* for updates. Download the latest SAL files and apply them to all new installations.
- If you are changing to an older SAL file than the current one being used, a warning asks you if you are sure you want to apply an older version.

**NOTE** Keep copies of the latest libraries in a safe place. In the event of a system restore, the updated .sal file must be reapplied.

#### To check current SAL library version

- 1 Login to the i-Vu® Pro application.
- 2 Click **Click**, then select **System Options** > **Update** tab.
- 3 Click Current Libraries (.sal) to view the current SAL libraries and their revision date.

#### Step 1: Update library

- 1 Save the updated library (.sal file) to your computer.
- 2 Click **Content**, then select **System Options** > **Update** tab.

**NOTE** Expand **Current Libraries (.sal)** to see the current SAL libraries and their revision. Compare them to what you downloaded from the Control Systems Support to determine if any of them have been updated.

- 3 Click Update Library and browse to the updated .sal file that you have saved on your computer, select the file, and click **Open**.
- 4 Click Continue.
- 5 When process is complete, the message appears File added successfully.
- 6 Click Close.

NOTE These changes are not applied to the controllers until you have updated routers and controllers.

## Follow these steps to implement the new equipment library:

#### Step 2: Update the files for the routers

- 1 Select the router that you wish to update in the navigation tree.
- 2 Right-click and select Driver Properties.
- 3 Select Properties page > Update tab.
- 4 If the database contains two or more routers, you must check **Change for all controllers of this type?** in the **Controller** section.
- 5 Click Update. A message appears Changes the driver and screen file to use the current library version. Continue?

NOTE If more than one router exists, the additional routers are listed below the Update button.

- 6 Click OK.
- 7 Click Accept.

#### Step 3: Update the files for the controllers

- 1 Double-click the controller in the navigation tree or right-click and select **Configure**.
- 2 If you have multiple controllers of the same type, enable Change for all control programs of this type?.
- 3 Click Update under Control Program. A message appears Changes the control program, view, driver, and screen file to use the current library version. Continue?
- 4 Click **OK.** When the message **Updated to the library version xx.** appears, click **Close.**
- **5** Repeat steps 1 4 for any additional types of controllers.
- 6 Click Close again.

#### Step 4: Update the files for CCN controllers

- 1 In the navigation tree, select the CCN device manager associated with the controllers that are to be updated.
- 2 Select Devices > CCN Discovery and re-scan any controllers that need to be updated by checking Rescan Controllers Selected Below for Configuration Changes and clicking Start Scan.

#### Step 5: Apply the update to the routers and controllers

- 1 Select the **System** in the navigation tree and then select the **Downloads** page.
- 2 If you wish to apply the new SAL file to your entire system, you can use this page to compare to your navigation tree and verify that you have selected all of your routers and controllers for download.

**NOTE** Only the CCN Gateway and device managers require download, so the CCN controllers/equipment will not be listed.

A network's controllers download in the order shown. To change the order, select a controller(s), then drag and drop or click Move to Top or Move to Bottom.
 EXCEPTION If a controller's router requires a download, it will download first regardless of its position on the Downloads page. Click the Start button.

#### NOTES

- Use Ctrl+click, Shift+click, or the Select All checkbox to select multiple controllers.
- See To download from the Downloads page in Help for more details.

# To back up a system

The type of database your system uses determines the method you use to back up the system.

CAUTION Do Not use SiteBuilder's Replicate feature to back up your database.

## For Apache Derby or SQL Server Express

- 1 Shut down the SiteBuilder and i-Vu Pro Server applications.
- 2 In the **i-Vu\_Pro\_x.x\webroot** folder, copy your system folder.
- **3** Paste the copy to a new location.

**TIP** Zip the copy before transporting it over a network or to a USB drive.

#### For MySQL, MS SQL Server, or PostGreSQL

- 1 Follow the instructions above to copy your system folder in I-Vu\_Pro\_x.x\webroot.
- 2 Use the database management system's backup method. See *To safely shut down the i-Vu® Pro application for database server* (page 45) maintenance before doing any maintenance on your database server.

# To safely shut down the i-Vu® Pro application for database server maintenance

Occasionally, the database server is shut down for maintenance or backups. If this is done without shutting down the i-Vu® Pro Server first, the database may get locked and the i-Vu® Pro application may not be able to reconnect.

- 1 Shut down the i-Vu® Pro application.
- 2 Shut down the database server.
- **3** Perform the maintenance or repair needed on the server.
- 4 Restart the database server.
- 5 Restart the i-Vu® Pro application.

#### To unlock a database

- 1 In SiteBuilder, click File > Open and Select Database to open your site. The following message appears The database appears to be in use by another application ..... Do you want to override the lock?"
- 2 Click **Yes** to override the lock.
- **3** Log in to the site.
- 4 Exit SiteBuilder.
- 5 Start the i-Vu Pro Service.

# **Communicating using PuTTY**

You can connect a computer to a controller's Local Access port and then use PuTTY, a free open source terminal emulation program, to:

- Set the baud rate for ports S1 on the i-Vu® Open Router, i-Vu® Open Link, or Carrier® ChillerVu™
- Set controller properties, such as IP address and network information
- Retrieve a Modstat

**NOTE** Use Network Service Tool V to set the CCN baud rate and configure IP settings for an i-Vu® CCN Router, i-Vu® Link, or Carrier® ChillerVu™.

#### PREREQUISITES

- A computer with a USB port
- A USB Link cable

The USB Link driver is installed with an i-Vu® Pro v5 or later system. But if needed, you can get the latest driver from *http://www.silabs.com/products/mcu/Pages/USBtoUARTBridgeVCPDrivers.aspx*. Install the driver before you connect the USB Link to your computer.

**CAUTION** If multiple controllers share power but polarity was not maintained when they were wired, the difference between the controller's ground and the computer's AC power ground could damage the USB Link and the controller. If you are not sure of the wiring polarity, use a USB isolator between the computer and the USB Link. Purchase a USB isolator online from a third-party manufacturer.

- 1 Download and install PuTTY from the PuTTY website (http://www.chiark.greenend.org.uk/~sgtatham/putty/download.html).
- **2** Connect the laptop to the local access port of the controller, ZS sensor, or an SPT sensor using the USB Link cable(s).

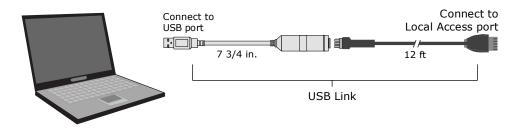

**NOTE** If using a USB isolator, plug the isolator into your computer's USB port, and then plug the USB Link cable into the isolator.

- 3 To change a router's IP address, subnet mask, or default gateway, set its IP Address DIP switch to Assigned.
- 4 Start PuTTY.
- 5 Under Category > Connection, select Serial.

6 Under **Options controlling local serial lines**, enter the following settings:

| Field                     | Value                                                                                                    |  |  |
|---------------------------|----------------------------------------------------------------------------------------------------|--|--|
| Serial line to connect to | Replace X with the computer's port number that the USB Link cable is connected to.                                                                                                    |  |  |
|                           | NOTE To find the port number, select Start > Control Panel > System ><br>Device Manager > Ports (Com & LPT). The COM port number is beside<br>Silicon Labs CP210x USB to UART Bridge. |  |  |
|                           | Ports (COM & LPT)     Communications Port (COM1)     FCP Printer Port (LPT1)     Trtel(R) Active Management Technology - SOL (COM3)     Silicon Labs CP210x USB to UART Bridge (COM4) |  |  |
| Speed (baud)              | 115200                                                                                                    |  |  |
| Data Bits                 | 8                                                                                                    |  |  |
| Stop Bits                 | 1                                                                                                    |  |  |
| Parity                    | None                                                                                                    |  |  |
| Flow Control              | None                                                                                                    |  |  |

7 Click **Open**. A window similar to the one below appears.

- 1) Restart 2) Display Modstat 3) IP Address [192.168.1.6] 4) Subnet Mask [255.255.255.0] 5) Default Gateway [0.0.0.0]
- **8** Do one of the following:
  - To change a property value:
    - a. Type the number of the property, then press Enter.
    - b. Type the new value, then press Enter.
  - To take an action, type number of the action, then press **Enter**.
- 9 If you changed a value, type 1, then press **Enter** to restart the controller.
- 10 Close PuTTY.

# **Communicating using HyperTerminal**

You can connect a computer to a controller's Local Access port and then use HyperTerminal, an application installed with Windows XP and older operating systems, to:

- Set the baud rate for ports S1 or S2 on the i-Vu® Open Router or i-Vu® Open Link
- Set controller properties, such as IP address and network information
- Retrieve a Modstat

**NOTE** Use Network Service Tool V to set the CCN baud rate and configure IP settings for an i-Vu® CCN Router or i-Vu® Link.

#### PREREQUISITES

- A computer with a USB port
- A USB Link cable

**NOTE** The USB Link driver is installed with an i-Vu® Pro v5 or later system. But if needed, you can get the latest driver from *http://www.silabs.com/products/mcu/Pages/USBtoUARTBridgeVCPDrivers.aspx*. Install the driver before you connect the USB Link to your computer.

**CAUTION** If multiple controllers share power but polarity was not maintained when they were wired, the difference between the controller's ground and the computer's AC power ground could damage the USB Link and the controller. If you are not sure of the wiring polarity, use a USB isolator between the computer and the USB Link. Purchase a USB isolator online from a third-party manufacturer.

1 Connect the computer to the local access port of the controller, ZS sensor, or an SPT sensor using the USB Link cable(s).

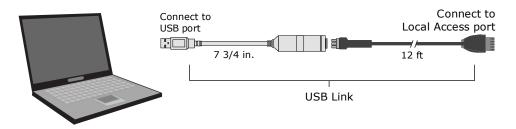

**NOTE** If using a USB isolator, plug the isolator into your computer's USB port, and then plug the USB Link cable into the isolator.

- 2 Verify that the baud rate is set to 115,200.
- 3 To change a router's IP address, subnet mask, or default gateway, set its IP Address DIP switch to Assigned.
- 4 Start Windows HyperTerminal located under Start > Programs > Accessories > Communications.
- 5 NOTE This option is not available in Windows v7 or later. You can download it from the Internet.
- 6 Select an icon for this connection file, then click **OK**.
- 7 In the **Connect to** dialog box, set the **Connect using** field to **ComX**, where **X** is the number of the computer's Com port that the USB Link cable is connected to, then click **OK**.

8 In the Com Properties dialog box, set the Port Settings for your local access port, then click OK.

| Port Setting    | Value                                   |        |
|-----------------|-----------------------------------------|--------|
| Bits per second | i-Vu® Open Link or i-Vu® Open<br>Router | 115200 |
|                 | i-Vu® Link or i-Vu® CCN Router          |        |
| Data Bits       | 8                                       |        |
| Parity          | None                                    |        |
| Stop Bits       | 1                                       |        |
| Flow Control    | None                                    |        |
|                 |                                         |        |

9 From the main HyperTerminal screen, press Enter to view a router configuration screen like the one below.

```
BACnet Router, Ethernet MAC address = 00-E0-C9-00-4E-B8

1) Restart

2) Display Modstat

3) IP Address [192.168.168.1]

4) Subnet Mask [255.255.255.0]

5) Default Gateway [0.0.0.0]

6) BACnet/IP UDP Port [0xBAC0]

7) BACnet/IP Network [4824+]

8) BACnet/Ethernet Network [4825]

9) BACnet/MSTP Network [4825]

10) BACnet/MSTP Network [4834]

11) Display B/IP PAD Table

12) Add B/IP PAD Table Entry

13) Delete B/IP PAD Table Entry

13) Delete B/IP PAD Table

15) Set baud rate for MSTP [76800]

16) Set baud rate for PTP [38400]

+ The HOME network is updated each time a network number

is changed (#7-10).

Enter selection: _
```

- **10** Do one of the following:
  - To change a property value:
    - a. Type the number of the property, then press Enter.
    - b. Type the new value, then press Enter.
  - To take an action, type number of the action, then press Enter.
- 11 If you changed a value, type 1, then press **Enter** to restart the controller.
- **12** Close HyperTerminal.

# **Document revision history**

Important changes to this document are listed below. Minor changes such as typographical or formatting errors are not listed.

| Date    | Торіс                                                                                    | Change description                                       | Code*        |
|---------|------------------------------------------------------------------------------------------|----------------------------------------------------------|--------------|
| 4/24/20 | To safely shut down the i-Vu® Pro<br>application for database server<br>maintenance      | New topic.                                               | C-TS-CI-E-RD |
| 11/8/18 | Installing and setting up databases ><br>PostgreSQL 10 on Windows for the<br>v7.0 system | Changed the instructions from version 9.4 to version 10. | X-TS-CI-E-TS |

\* For internal use only

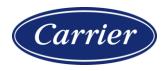

CARRIER CORPORATION ©2020 · Catalog No. 11-808-668-01 · 4/24/2020